#### $\bullet$ ........ LARTET  $\bullet\bullet\bullet$ ........ ... ٠ó ........ .......... O  $\bullet$   $\bullet$ ........  $\bullet$  $\bullet$ ٠

# **USER MANUAL DC-24 and DC-25**

**Thermometer and hygrometer**

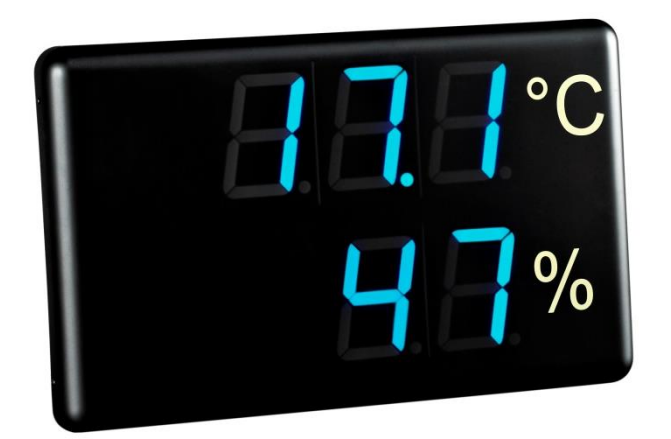

## Content

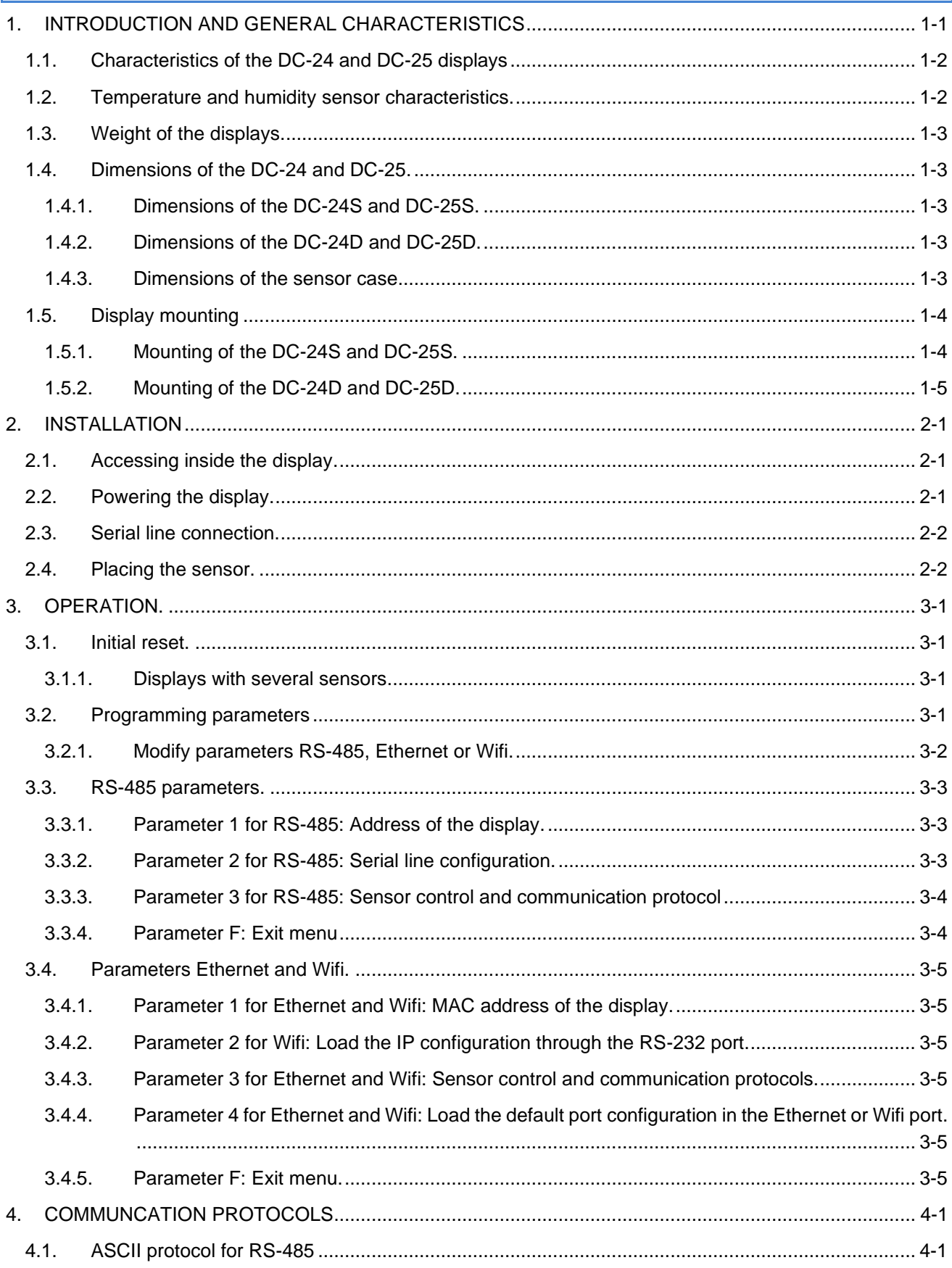

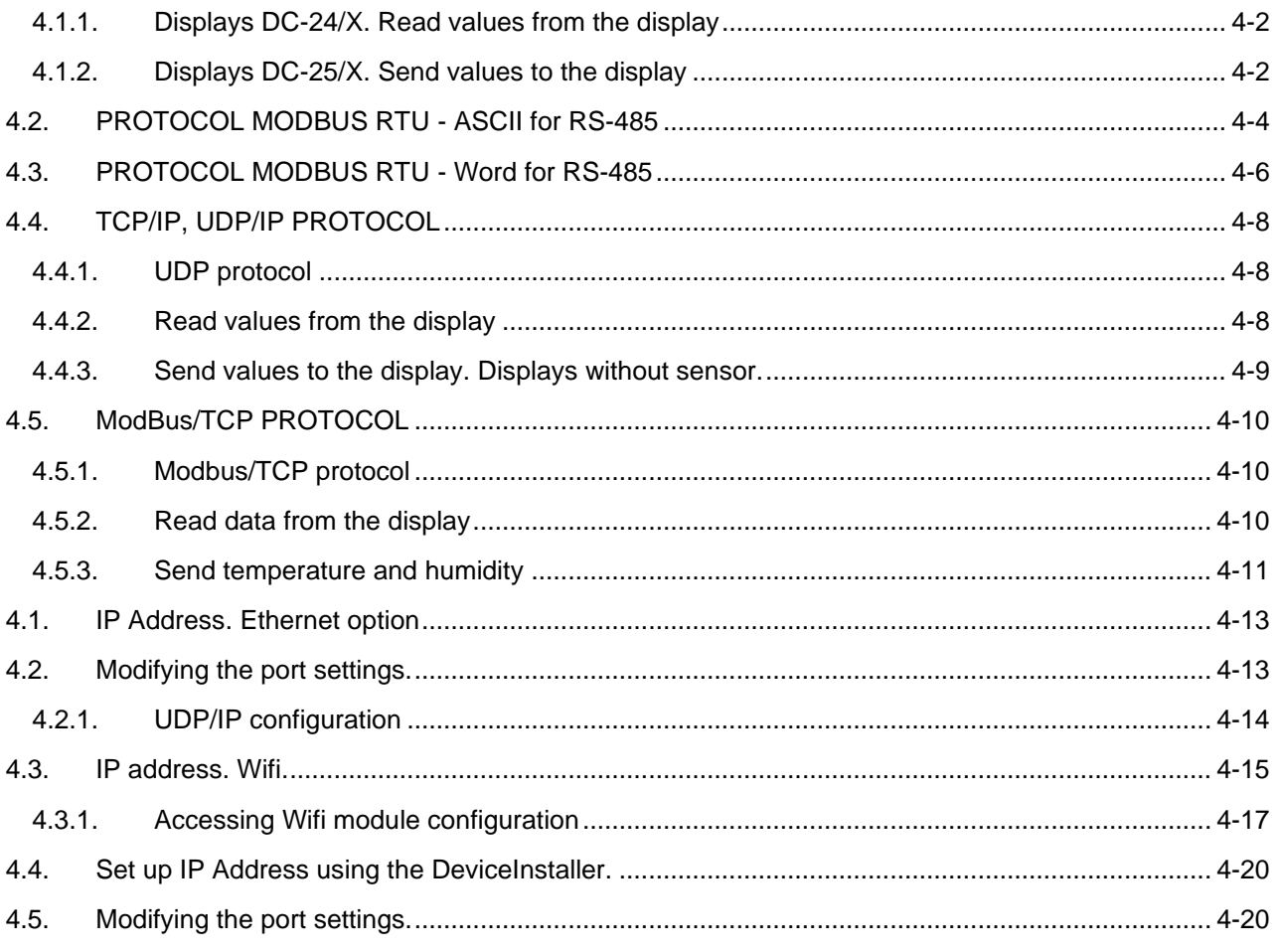

## <span id="page-3-0"></span>**1. INTRODUCTION AND GENERAL CHARACTERISTICS**

Numerical displays DC-24 and DC.21 are temperature and humidity displays.

DC-24 displays admit form 1 to 5 sensors, calculating the mean value of all them. It automatically detects the number of sensors and displays its state once the display is initialized. The temperature and humidity sensor is placed in a case that permits a very easy installation using the support included in the package. The recommended position of the sensor is at 1,7m from the floor. The display can include RS-485, Ethernet or Wifi connectivity as options.

DC-25 displays are aesthetically identical to the DC-24 but do not have sensor. They must receive the data from RS-485, Ethernet or Wifi.

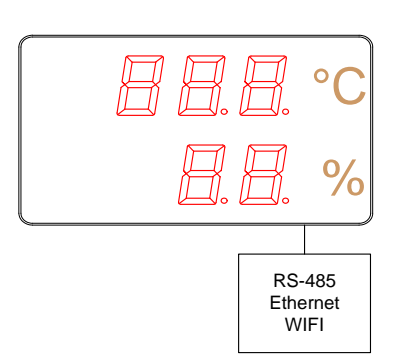

 $^{\circ}{\rm C}$ 

 $\%$ 

OPTIONS: RS-485 **Ethernet** WIFI

#### CHAPTER 1 INTRODUCTION AND GENERAL CHARACTERISTICS 1-2

## <span id="page-4-0"></span>**1.1. Characteristics of the DC-24 and DC-25 displays**

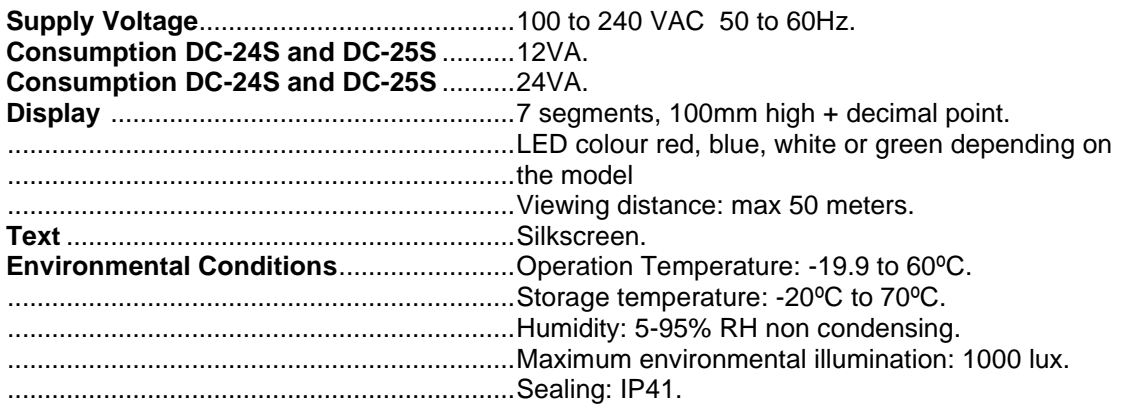

## <span id="page-4-1"></span>**1.2.Temperature and humidity sensor characteristics.**

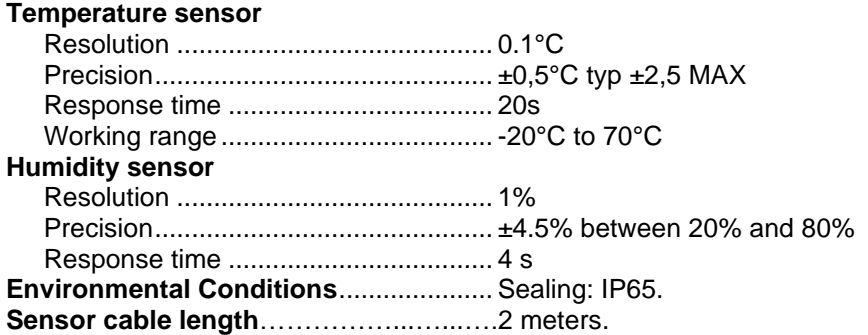

## <span id="page-5-0"></span>**1.3.Weight of the displays.**

The weight of the DC-24S and DC-25S is 5kg.

The weight of the DC-24D and DC-25D is 7kg.

- <span id="page-5-1"></span>**1.4. Dimensions of the DC-24 and DC-25.**
- <span id="page-5-2"></span>**1.4.1. Dimensions of the DC-24S and DC-25S.**

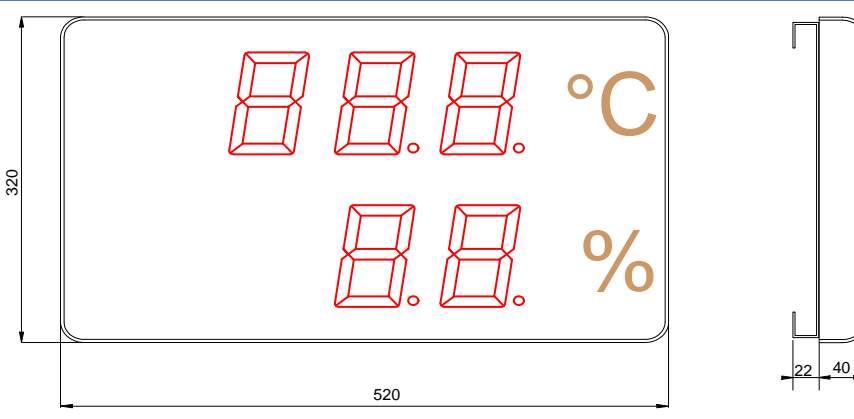

## <span id="page-5-3"></span>**1.4.2. Dimensions of the DC-24D and DC-25D.**

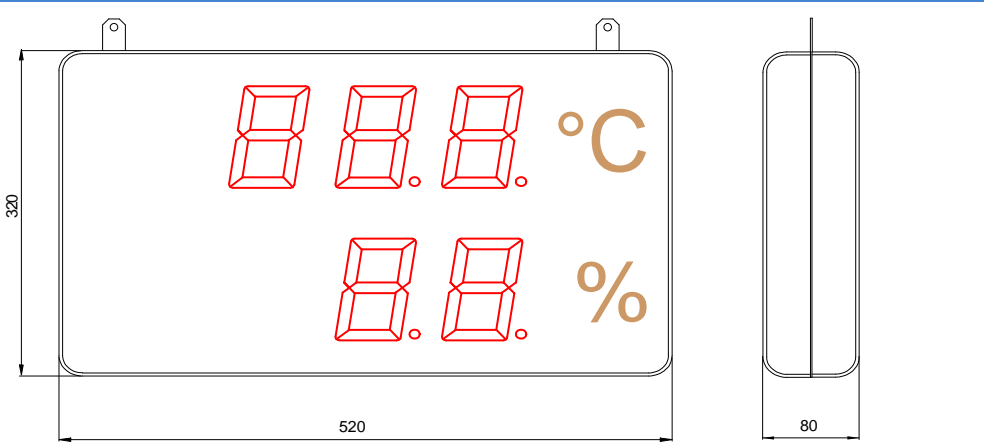

## <span id="page-5-4"></span>**1.4.3. Dimensions of the sensor case**

The dimensions of the sensor case in mm are:

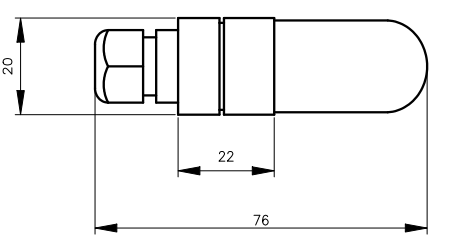

#### <span id="page-6-0"></span>**1.5. Display mounting**

## <span id="page-6-1"></span>**1.5.1. Mounting of the DC-24S and DC-25S.**

The DC-24S and DC-25S displays can be fixed to the wall in two ways:

1– Hanged. Place 2 of the supplied plug at 410mm from one to the other. Insert the screws leaving their head outside for 4mm. Hang the display using the upper-side zig-zag.

2– Screwed. Remove the methacrylate cover. Place the 4 supplied plugs at the distance showed in the drawing. Place the 2 upper screws, leaving their head outside for 4 mm. Hang the display using the upper-side zig-zag. Place the lower screws Tighten all the screws. Replace the methacrylate cover.

The screws and plugs are provided with the display

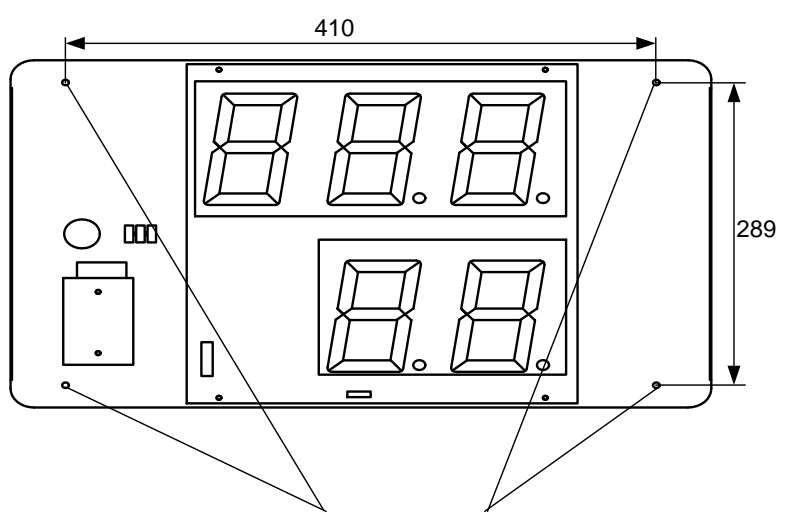

4 Fixation Points

**Hanged:**

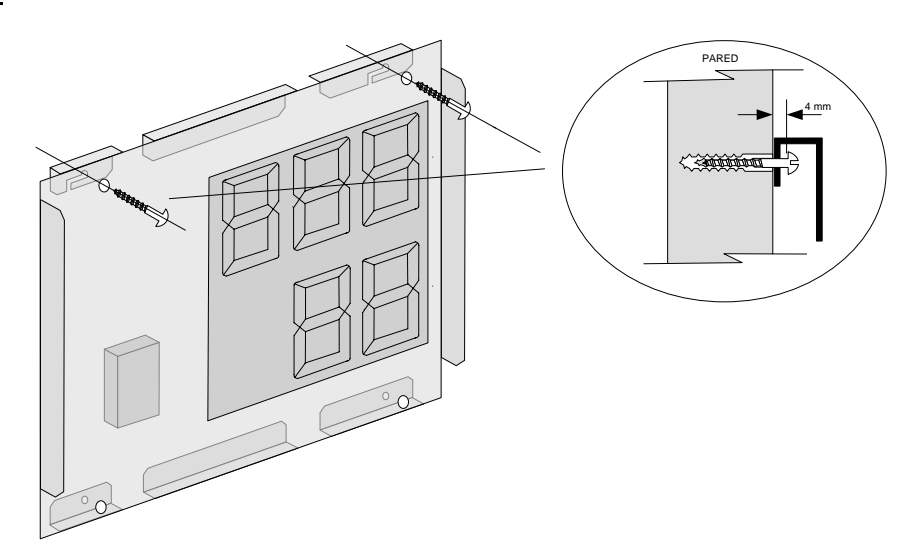

## **Screwed:**

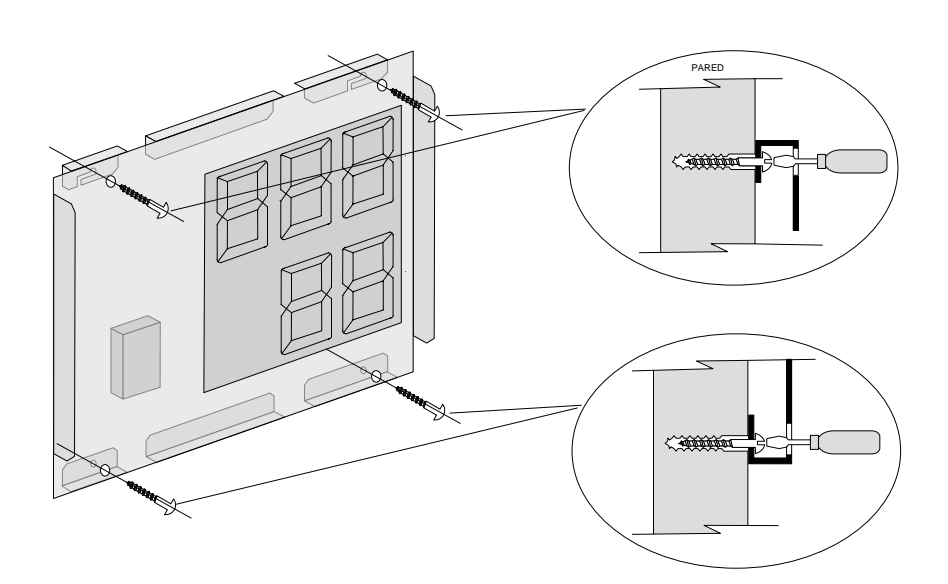

## <span id="page-7-0"></span>**1.5.2. Mounting of the DC-24D and DC-25D.**

The DC-24D and DC-25D displays must be hanged using the rings the display has. Cables or chains can be used

The power cables and the sensor can be fixed to the mounting elements without tightening them.

**IN ANY WAY THE POWER OR THE SENSOR CABLES CAN BE USED FOR HANGING THE DISPLAY**

## <span id="page-8-0"></span>**2. INSTALLATION**

The installation of the **DC-24** and **DC-25** is not particularly delicate but some important considerations must be taken into account.

The display must not be anchored to places subject to vibrations, nor should it be installed in places which generally surpass the limits specified in the display characteristics, both in terms of temperature and humidity.

The degree of protection of displays **DC-24** and **DC-25** is IP41, meaning that they are protected against penetration by solid foreign objects of a diameter of about 1mm and against the vertical fall of water droplets. Sealing of the sensor case is IP65, what means that is completely isolated from dust and jets of water

Displays **DC-24** and **DC-25** should not be installed in places with an illumination level in excess of 1000 lux. Neither should the display be placed in direct sunlight as visibility would be lost.

## <span id="page-8-1"></span>**2.1.Accessing inside the display.**

The access to the interior of the display is only authorised to technical staff. The interior must be accessed only for installation and maintenance purposes only.

#### **Disconnect the power of the display before its manipulation**

To access the interior, unscrew the 4 screws placed in both sides (2 screws per side) Allen key 2mm.

#### <span id="page-8-2"></span>**2.2. Powering the display.**

Power supply must be from **100VAC to 240VAC, 50/60 Hz.** You must use a Schuko type plug that has grounded terminal.

In case you have to lengthen the cord, the connection must be made on the terminal located within the display.

In two-sided displays, **DC-24D** and **DC-25D**, the powering cable enters in the display through a gland.

#### <span id="page-9-0"></span>**2.3. Serial line connection.**

The displays of the series **DC-24X** and **DC-25X** admit connection through the RS-485 line. The connection must be done using a DB9 connector placed in the interior of the display

The connection schematic is the one that follows

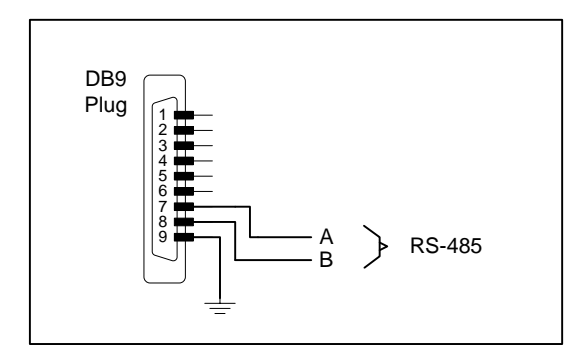

## <span id="page-9-1"></span>**2.4. Placing the sensor.**

The temperature and humidity sensor is placed in a black nylon part, protected by a cap that permits the humidity to pass through but not water. The connexion cable enters through a gland. The set must not be manipulated to keep the IP65 sealing.

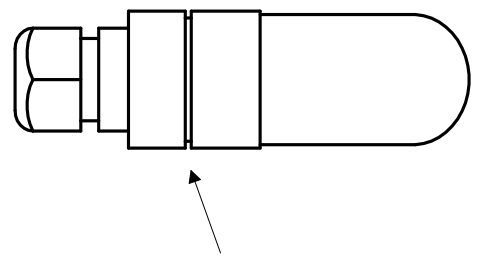

Slot for mounting on support

In the displays with more than one sensor, there is no order or priority. There can be connected between 1 and 5 sensors in any of the connectors. The display detects the sensor when powering on the display.

The temperature and humidity sensor should be placed at 1,7m high from the floor. Due to the fact that the display is expected to be in crowded places, it is recommended to protect the cable of the sensor using a tube.

In the sensor placing must be avoided:

- 1. The air streams due to doors
- 2. Placing it in climate control systems outputs
- 3. Proximity to fridges
- 4. Walls with direct sunlight

In case the sensor cable must be extended, the colours of the cables must be respected. The colour identification is

 $BL = White$ MAR = Brown VER = Green AMA = Yellow

The cable type must be YCY 4 x 0.22 shielded

## <span id="page-11-0"></span>**3. OPERATION.**

## <span id="page-11-1"></span>**3.1.Initial reset.**

Before connecting the display to the network, we must ensure that all of the connections have been carried out correctly and that the display is firmly in place.

Each time we connect the display to the power supply network, an initial reset occurs which tests all of the segments comprising the display. The test consists of the sequential illumination of all of the digits with the number "8", all of the digits with the value "0", all of the decimal points are lit up and finally the version code.

From this point, the DC-24 displays show the active sensors (activated = 1, deactivated = 0) and then the current temperature and the humidity

In the DC-25 displays, the version code is displayed until the first message with data is received.

#### <span id="page-11-2"></span>**3.1.1. Displays with several sensors.**

In the displays with several sensors, the displayed value is the mean value of the sensed by the connected sensors,

The display detects the connected sensors and calculates the mean value depending on the active sensors.

If when powering up there is no sensor detected, "0" is displayed in the 5 digits. If once the display is initialized there is no sensor detected, "E02" is displayed instead of the temperature

#### <span id="page-11-3"></span>**3.2. Programming parameters**

Displays with connectivity options or analog inputs must be programmed previously to its use. The parameters the user must configure are:

#### **Displays with RS-485 serial line**

- 1- Address of the display in the network.
- 2- Transmission baud rate, data bits, parity, stop bits.
- 3- Sensor control and communication control: ASCII, Modbus RTU-ASCII, Modbus RTU-

Word

F- Quit menu. Press "\*"

#### **Displays with Ethernet and Wifi**

- 1- Display the MAC address of the display
- 2- No use.
- 3- Sensor control and communication protocol: TCP/IP and Modbus/TCP
- 4- Reset communications port.
- F- Quit menu. Press "\*"

## <span id="page-12-0"></span>**3.2.1. Modify parameters RS-485, Ethernet or Wifi.**

To modify the parameters the user must access the three programming keys placed on the top inside the display. See paragraph 3.1 to see how to access inside the display.

The programmation keys are placed in the top of the displays. The identification of the keys is

Advance key: "\* " Increase key: "+"

To program the parameters, the three digits on the top are used. The left digit, identificated with the digital point, indicates the parameter number and the two right digits indicate its value. The flashing digit is the one the user can modify with the "+" key

To enter the menu, main the "\*" key pressed for 3 seconds. Once this time is passed, the first parameter is displayed.

There are then two options:

#### **1- Modify the parameter value**

By pressing the Advance key "\*", entry is gained to modify the parameter value. To go back to displaying the parameter number, press "\*" again. To increase the parameter value, press the "+" key.

#### **2- Select another parameter**

In order to select another parameter, the parameter number must be made to flash using the "\*" key and then the new parameter may be selected using the "+" key.

## <span id="page-13-0"></span>**3.3.RS-485 parameters.**

#### <span id="page-13-1"></span>**3.3.1. Parameter 1 for RS-485: Address of the display.**

It allows to configurate the address of the display in the RS-485 network. Value between 0 and 99.

## <span id="page-13-2"></span>**3.3.2. Parameter 2 for RS-485: Serial line configuration.**

The parameters of the serial line are codified in the following table:

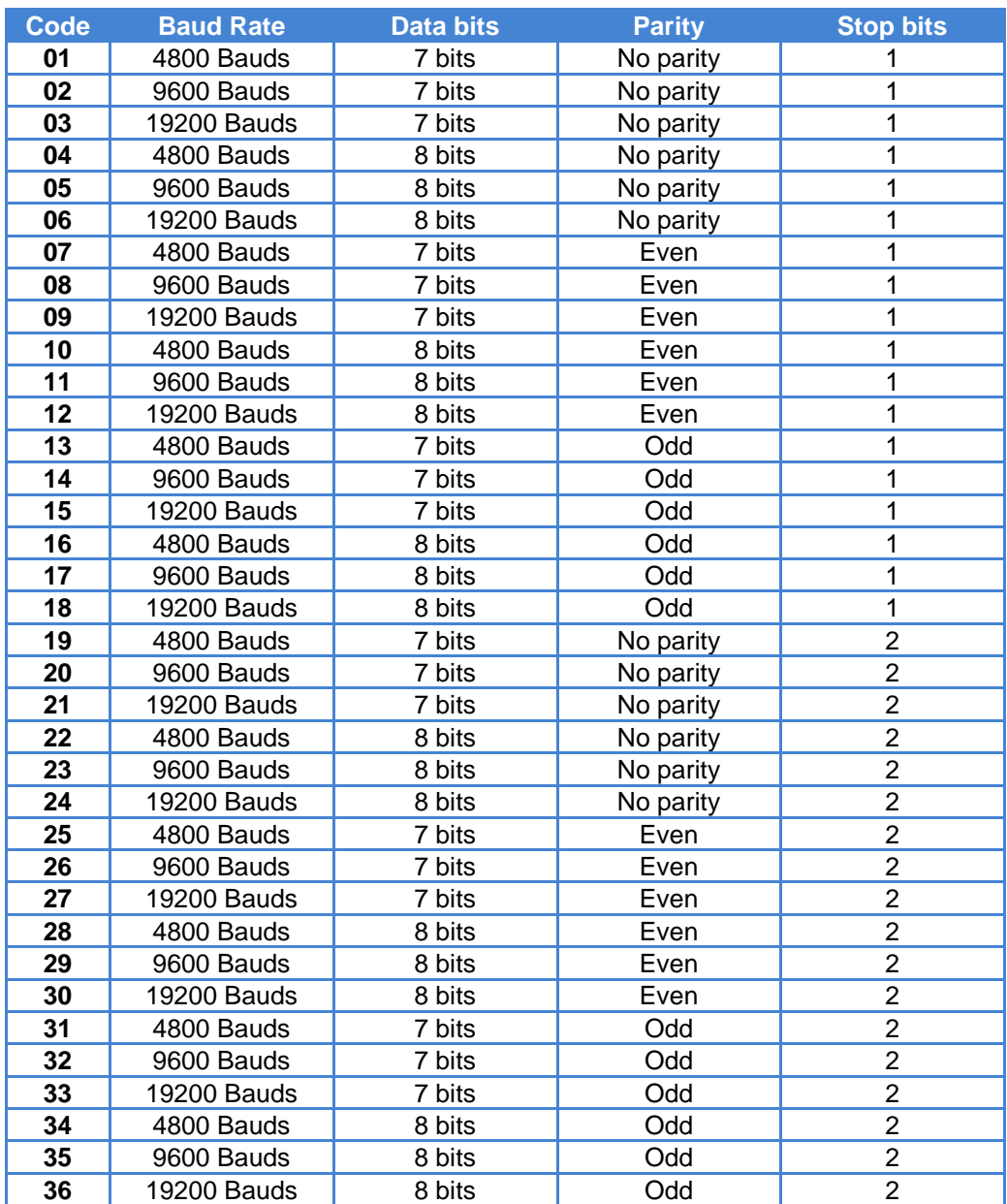

**Table 1: RS-485 codes for configuration**

## <span id="page-14-0"></span>**3.3.3. Parameter 3 for RS-485: Sensor control and communication protocol**

This parameter performs two functions

Left digit: Sensor control

0-> Disable sensor information

1 -> Enable sensor information

Right digit: Communication protocol,

The user can select between the following protocols:

0: ASCII: Really simple protocol that uses ASCII characters

1: ModBus RTU-ASCII: This uses the ModBus protocol, but the temperature and humidity data are coded in ASCII in the same block.

2: ModBus RTU-Word. This uses the ModBus RTU-Word protocol. The temperature and the humidity are independent words.

In the display that receives the data through serial line (DC-25), the sensor information must be disabled.

#### <span id="page-14-1"></span>**3.3.4. Parameter F: Exit menu**

Press the key "\*" to exit the parameter menu. Before exiting the parameters are saved.

## <span id="page-15-0"></span>**3.4. Parameters Ethernet and Wifi.**

## <span id="page-15-1"></span>**3.4.1. Parameter 1 for Ethernet and Wifi: MAC address of the display.**

To know the MAC address, access parameter 1 and, using the "\*" key, access the 3 last values of the MAC address. The first 3 numbers are always 00 -20 - 4A, so the first value displayed in the parameter is the  $4<sup>th</sup>$  value of the MAC.

## <span id="page-15-2"></span>**3.4.2. Parameter 2 for Wifi: Load the IP configuration through the RS-232 port.**

To access the serial port for the first time, the RS-232 serial port and the Hyperterminal (or a similar program) must be used. See paragraph 4.7.1 for more information.

#### <span id="page-15-3"></span>**3.4.3. Parameter 3 for Ethernet and Wifi: Sensor control and communication protocols.**

This parameter performs two functions

Left digit: Sensor control 0-> Disable sensor information 1 -> Enable sensor information

Right digit: Communication protocol, The user can select between the following protocols: 0: TCP/IP: Really simple protocol that uses ASCII characters 1: ModBus TCP: This uses the ModBus protocol, the temperature and humidity data are coded in ASCII or integer in the same block.

In the display that receives the data through serial line (DC-25), the sensor information must be disabled.

## <span id="page-15-4"></span>**3.4.4. Parameter 4 for Ethernet and Wifi: Load the default port configuration in the Ethernet or Wifi port.**

To load the default values in the communication port, program the value 99 and press the "\*" key. During the load time, the digits "99" are flashing. When it has finished, the parameter 4 is displayed again.

<span id="page-15-5"></span>**3.4.5. Parameter F: Exit menu.**

Press the key "\*" to exit the parameter menu. Before exiting the parameters are saved.

## <span id="page-16-0"></span>**4. COMMUNCATION PROTOCOLS**

In this paragraph, the different protocols will be explained, as well as the programmation of the displays through them. The formats of values of the numbers and characters are written in this manual are:

- When telling about a hexadecimal number, this will be followed by an "h".
- When telling about a decimal number, this will be followed by a "d".
- When telling about a binary number, this will be followed by a "b".
- When telling about an ASCII character, this will be explained in the context.

As an example, the X ASCII character can be explained as 58h, 88d or 1011000b, as needed in the moment. Number 15 ASCII can be seen as 31h 35h, 49d 53d or 110001d 110101d.

#### <span id="page-16-1"></span>**4.1.ASCII protocol for RS-485**

This protocol allows communicating with any device that disposes serial line and can configure the communication protocol, as a PC or PLC. There can be 99 devices connected to the net with the corresponding amplifiers every 30 devices.

Using this protocol forces the display to work on slave mode. This means that the display waits for a message and, once verified, it responds depending on the command received.

To understand how to configure the protocol, the used terms are used

**Message.** It is formed by all the necessary characters to establish the dialogue. For each correct message received, the display returns a response message. The message consists of three parts: The header, the data and the end of block

**Header.** It is used to identify the beginning of the message. The character @ (64d, 40h) followed by the address of the display is sent.

**Data block:** The data block can consist of commands or responses. The valid commands are the following

The command **PT** is a request to the display to ask for the current temperature and humidity values.

The command **VT** is an order to the display to shoe temperature and humidity values that are sent.

End of block: It is used to identify the complete arrival of the block. It is used the character "Carry return" (13d 0Dh)

## <span id="page-17-0"></span>**4.1.1. Displays DC-24/X. Read values from the display**

To read the current values of the temperature and humidity, the following message must be sent:

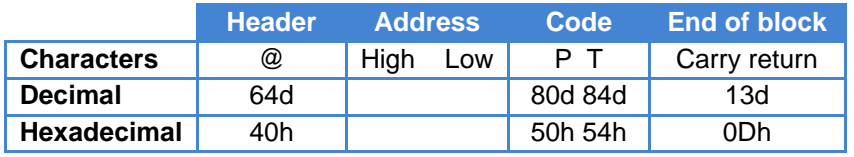

The address of the display is formed by 2 digits between 0 and 99

Example: Data request to the display at address 15

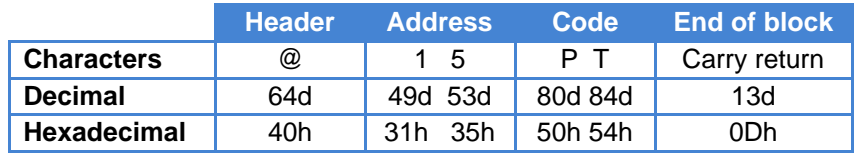

#### **Response from the display**

The response message from the display is the following:

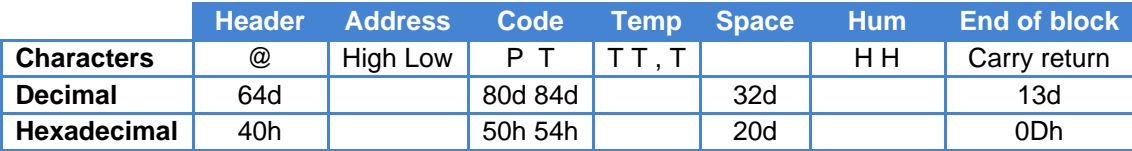

The address returned is the one of the display

Temperature and humidity are sent in the indicated format, separated by a comma.

Response frame example. Temperature =  $24,7$  and relative humidity =  $63\%$ 

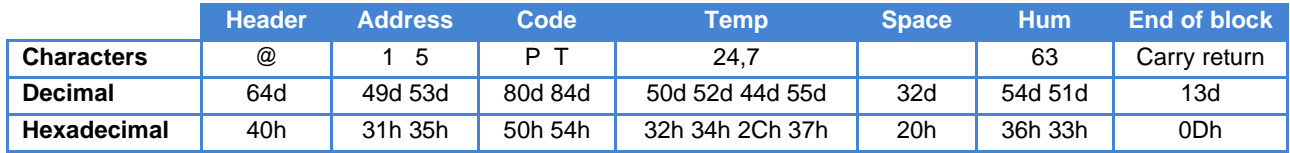

#### <span id="page-17-1"></span>**4.1.2. Displays DC-25/X. Send values to the display**

To send values of the temperature and humidity to the display, the following message must be sent:

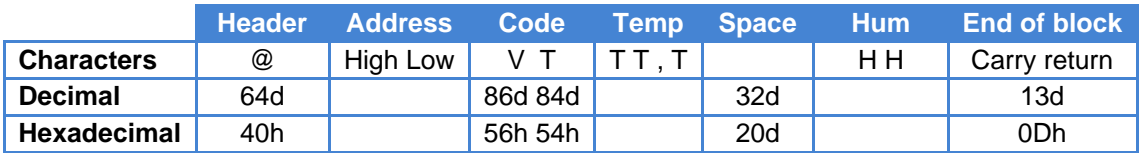

The address of the display is formed by 2 digits between 0 and 99

DC-24 and DC-25 operation manual

Example: Data sent to the address 04. Temperature 18.6°C and relative humidity 47%.

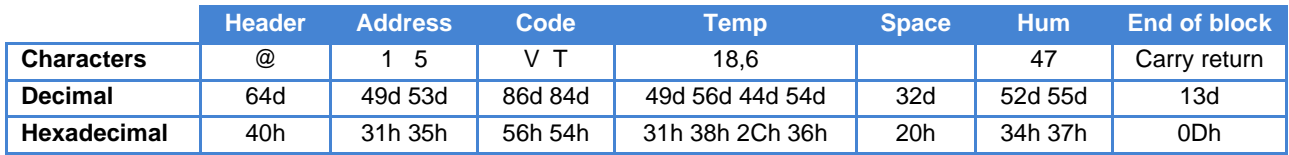

#### **Response from the display**

The response message from the display is the following:

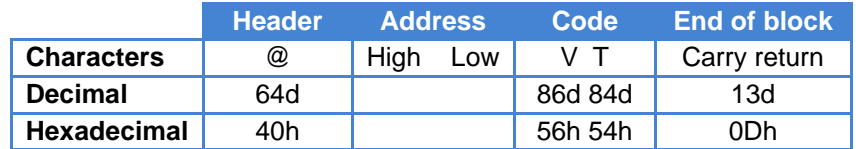

The address returned is the one of the display

Example: Frame returned when data has been sent

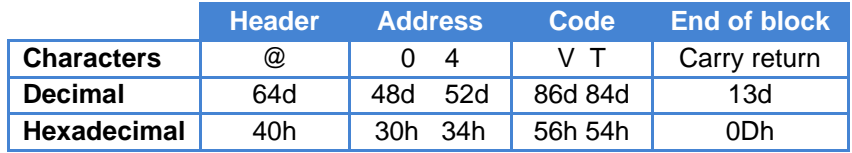

<span id="page-19-0"></span>**4.2. PROTOCOL MODBUS RTU - ASCII for RS-485**

This protocol allows the user to communicate with devices that dispose of ModBus RTU protocol

It uses the function 10h and the data block is in ASCII mode. The values can be read or sent. **If the user wants to send the values to the display, the sensor must be disabled** (see paragraph 3.3.3)

To read the values from the display, the following command must be sent

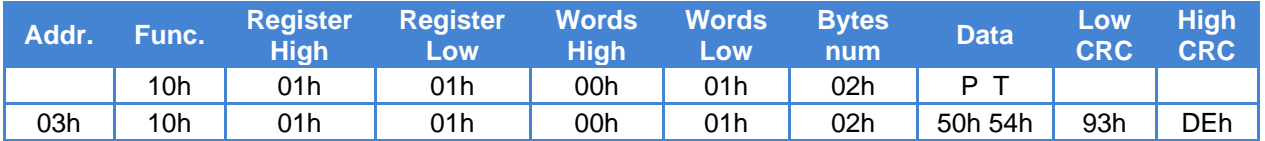

The first byte is the address of the display inside the network. The three following bytes must be 10h, 01h and 01h. The bytes 5 and 6 correspond to the number of words of the data field. In the data field the characters "PT" must be placed, so the display know the user is requesting data

In the previous example, the CRC is calculated for the display at the 03 address.

An example of the response of the display is the following message

![](_page_19_Picture_305.jpeg)

![](_page_19_Picture_306.jpeg)

In the response message, the received code is repeated and the temperature and humidity values are added, separated by the space character (20h). After the humidity, there is another space character (20h) so the byte number is even. If the display detects an error in the received block, the error code with the following data code is sent

![](_page_19_Picture_307.jpeg)

The possible errors are:

 $02 = CRC$  error.

To write values in the display, the following message must be sent:

![](_page_20_Picture_258.jpeg)

![](_page_20_Picture_259.jpeg)

The first byte is the address of the display inside the network. The three following bytes must be 10h, 01h and 01h. The bytes 5 and 6 correspond to the number of words of the data field. In the data field the characters "VT" must be placed, followed by the temperature and humidity data. At the end, a 00h character must be sent so the number of byte sent is even.

The response from the display is the following message:

![](_page_20_Picture_260.jpeg)

In the response message, the received code is repeated until the control code (V). If the display detects an error in the received block, the error code with the following data code is sent

![](_page_20_Picture_261.jpeg)

The possible errors are:

 $02 = CRC$  error.

#### <span id="page-21-0"></span>**4.3. PROTOCOL MODBUS RTU - Word for RS-485**

This protocol allows the user to communicate with devices using the protocol Modbus RTU

This protocol uses the function 06h to write and the function 03h to read data from the display. The data block is a Word. The user can write or read data. **If the data must be sent, the sensor mist be disabled modifying the parameter 3. See paragraph [3.3.3](#page-14-0) ["Parameter](#page-14-0) 3 for RS-485: [Sensor control and communication protocol"](#page-14-0)**

**The temperature is sent multiplied per 10 when writing or reading. As an example, 21,6 ºC will be sent as 216 (00D8h)**

To write the temperature value, the data must be sent to register 0000h (40001). The data format must be 16-bit word format. In the following example, the data block structure is detailed for a 19,7ºC (00C5h) temperature writing.

![](_page_21_Picture_242.jpeg)

To write the humidity value, the data must be sent to register 0001h (40002). The data format must be 16-bit word format. In the following example, the data block structure is detailed for 57% (0039h) humidity writing.

![](_page_21_Picture_243.jpeg)

If the data block is correctly received, the display responds with the same data block it has received

If there is an error in the reception, the display responds with an error detection block with the following data.

![](_page_21_Picture_244.jpeg)

The possible errors are:

 $02 = CRC$  error.

To read the temperature value, the data request must be sent to register 0002h (40003). In the following example, the data block structure is detailed for a temperature request.

![](_page_21_Picture_245.jpeg)

If the block is correctly received, the display responds with the temperature value in 16 bit Word format. **Remember that the temperature is multiplied per 10.**

DC-24 and DC-25 operation manual

Response block example. Temperature: 23,8ºC

![](_page_22_Picture_168.jpeg)

To read the humidity value, the data request must be sent to register 0003h (40004). In the following example, the data block structure is detailed for a humidity request.

![](_page_22_Picture_169.jpeg)

If the block is correctly received, the display responds with the humidity value in 16-bit Word format.

Response block example. Humidity: 52%

![](_page_22_Picture_170.jpeg)

If there is an error in the reception, the display responds with an error detection block with the following data.

![](_page_22_Picture_171.jpeg)

<span id="page-23-0"></span>The display only accepts frames ending with a block ending it can see. (End of clock  $=$  Carry  $return =  $0Dh$$ 

#### **Local Port = 10001.**

## <span id="page-23-1"></span>**4.4.1. UDP protocol**

To use the UDP protocol, the communication port must be programmed with the default configuration

#### **To use UDP/IP, the Local Port must be 10001**

UDP Datagram Mode

Datagram Type must be 01.

Active Connection

Remote Host: IP address of the PC to which the display is connected. Remote Port: Port of the PC to which the display is connected.

## <span id="page-23-2"></span>**4.4.2. Read values from the display**

To read the current temperature and humidity the following frame must be sent:

![](_page_23_Picture_252.jpeg)

#### **Response from the display**

The response frame from the display is the following:

![](_page_23_Picture_253.jpeg)

#### **Response block in protocols TCP/IP and UDP/IP. Example.**

Frame returned by the display with values 24.7ºC and 63%

In protocol ModBus/TCP the characters PT are not returned

![](_page_23_Picture_254.jpeg)

## <span id="page-24-0"></span>**4.4.3. Send values to the display. Displays without sensor.**

To send the temperature and humidity values to a display without sensor, the following block must be sent

![](_page_24_Picture_192.jpeg)

#### **Response block in protocols TCP/IP and UDP/IP. Example.**

The response block from the display is the following

In the ModBus/TCP protocol, the field "Data" is empty.

![](_page_24_Picture_193.jpeg)

#### **Sending data to the display. Example**

Example with the values 23.6ºC temperature and 58% humidity.

![](_page_24_Picture_194.jpeg)

## <span id="page-25-0"></span>**4.5. ModBus/TCP PROTOCOL**

The frame must accomplish the ModBus/TC specifications for being accepted by the display.

#### <span id="page-25-1"></span>**4.5.1. Modbus/TCP protocol**

End of block is not necessary.

#### **Local Port = 502.**

#### <span id="page-25-2"></span>**4.5.2. Read data from the display**

To read the current temperature and humidity, the functions 03h or 10h must be used. The blocks are the following

#### **Function 03h.**

The temperature is in register 40003 (address 02h) and the humidity in the register 40004 (address 03h)

#### Read temperature:

![](_page_25_Picture_272.jpeg)

#### **Response from the display**

The response frame from the display is the following.

In this example, the identifier is 0862h and the read temperature is  $20.5^{\circ}C = C Dh$ 

![](_page_25_Picture_273.jpeg)

#### **Read temperature and humidity**

Temperature and humidity can be read reading 2 registers from the register 40003.

In this example, the identifier is 0618h, the read temperature is 20.5ºC (CDh) and the humidity is 42% (1Ah)

Sent frame:

![](_page_25_Picture_274.jpeg)

#### **Response from the display**

![](_page_25_Picture_275.jpeg)

#### **Function 10h**

Temperature and humidity can be read using the function 10h.

In the frame, the following codes must be codified.

 $Unit = 01h$ Function = 10h Start address = 00h 00h

![](_page_26_Picture_219.jpeg)

In the data field, the characters PT (50h 54h) must be sent.

Response from the display. Example.

In this frame, the data received are 20.4ºC and 42%

![](_page_26_Picture_220.jpeg)

![](_page_26_Picture_221.jpeg)

#### <span id="page-26-0"></span>**4.5.3. Send temperature and humidity**

In the repeater displays, the temperature and humidity can be sent using the function 06h or 10h.

**Function 06h.** The temperature must be sent to the register 40003 (address 02h) and the humidity must be sent to the register 40004 (address 03h).

In this example, the identifier is 0618h and the temperature sent is 21.1ºC (D3h)

Frame to send:

![](_page_26_Picture_222.jpeg)

#### **Response from the display:**

The response from the display is the same block sent.

Sending temperature and humidity using the function 10h. In the frame, the following codes must be codified.

 $Unit = 01h$  $Function = 10h$ Start address = 00h 00h

![](_page_27_Picture_273.jpeg)

![](_page_27_Picture_274.jpeg)

In this example, in the data field the values 19,4°C 57% must be sent.

#### **Response from the display:**

The response from the display is the same frame received from the identifier until the number of registers.

![](_page_27_Picture_275.jpeg)

#### **Function 10h mode Word**

Sending temperature and humidity can be sent using the function 10h. In the frame, the following codes must be codified.

 $Unit = 01h$ Function = 10h

Start address = Register 40003 (Address 02h)

![](_page_27_Picture_276.jpeg)

![](_page_27_Picture_277.jpeg)

In this example, in the data field the values 19,4°C 57% must be sent.

#### **Response from the display:**

The response from the display is the same frame received from the identifier until the number of registers.

![](_page_27_Picture_278.jpeg)

DC-24 and DC-25 operation manual

#### <span id="page-28-0"></span>**4.1. IP Address. Ethernet option**

Before being able to communicate with the display an IP address must be assigned. To assign an IP address the DeviceInstaller program from Lantronix must be used, which can be downloaded free from their website: [www.lantronix.com](http://www.lantronix.com/)

> Seleccione: Support & Resources  $\rightarrow$  Get Support  $\rightarrow$  Firmware. Seleccione: DeviceInstaller

Once the program is installed and running, press the "Search" button to locate the connected displays. The display must be turned on and connected to the network.

If there are no network problems, a screen similar to this should be displayed.

![](_page_28_Picture_140.jpeg)

The IP address with which the equipment is supplied is: 10.30.90.10

The Hardware Address is the unit MAC code.

To assign the IP address you must first select the equipment by clicking on the XPort-03 to which you wish to assign the address. Then press Assign IP and follow the instructions.

**IMPORTANT: All units are dispatched from the factory with the same IP address. Therefore to configure various units, they must be connected to the Ethernet and the address must be assigned one by one.**

## <span id="page-28-1"></span>**4.2. Modifying the port settings.**

To modify the port configuration the DeviceInstaller program from Lantronix must be used, which can be downloaded free from their website: [www.lantronix.com](http://www.lantronix.com/)

> Seleccione: Support & Resources → Get Support → Firmware. Seleccione: DeviceInstaller

Once the program is installed and running, press the "Search" button to locate the connected displays. The display must be turned on and connected to the network.

If there are no network problems, the same screen for configuring an IP address should be displayed. See [4.1](#page-28-0) ["IP Address."](#page-28-0)

To access the setup you must first select the unit clicking on the XPort-03 that you wish to modify.

Then press Web Configuration and the GO key placed at the right side of IP address.

DC-24 and DC-25 operation manual

Enter your computer User Name and Password.

To access the setup the Local Port, select **Channel1->Connection.**

You will see a screen similar to the one above.

In Local Port insert the new value and click **OK** on the bottom of the page.

![](_page_29_Picture_89.jpeg)

## <span id="page-29-0"></span>**4.2.1. UDP/IP configuration**

Select **Channel 1 -> Connection** in the left menu. Select the UDP protocol in "Connection protocol" Select **Datagram Type = 1** in Datagram Mode

Introduce the following in Endpoint Configuration

**Local Port** = 10001

**Remote Port** = Port of the equipment that will be connected.

**Remote Host** = IP address of the equipment that will be connected.

Click OK in the bottom of the page.

Click **Apply Settings** in the left menu.

## <span id="page-30-0"></span>**4.3. IP address. Wifi.**

The easiest way to set up the IP address is by using the Hyperterminal program and the serial line of computer. The cable's wiring diagram is the classic crossover.

![](_page_30_Figure_4.jpeg)

The configuration of the Hyperterminal must be:

- Baud rate: 9600 Bauds
- Data Bits: 8
- No parity
- Stop Bits: 1
- Hardware flow control: None.

![](_page_30_Picture_109.jpeg)

The attached Hyperterminal set up have been verified and work correctly, but any other set up may work also correctly.

![](_page_31_Picture_25.jpeg)

![](_page_31_Picture_26.jpeg)

DC-24 and DC-25 operation manual

**To set up the Wifi module using the Hyperterminal or any other program, you must follow a time sequence. A time error on steps 5 and 6 forces to return to step 3.**

## <span id="page-32-0"></span>**4.3.1. Accessing Wifi module configuration**

In order to access to Wifi module configuration the next steps must be followed:

1– Connect the serial cable (see [4.3](#page-30-0) ["IP address"](#page-30-0)) between the computer and the display.

2– Open Hyperterminal.

3– Select the display's parameter 7. See **¡Error! No se encuentra el origen de la referencia. ¡Error! No se encuentra el origen de la referencia.**

4- Push the advance key. (Key \*)

5– Keep pushed the lower case letter **x** before the display counters equals 0. Remain pushing until the following screen is displayed.

**The maximum delay since pushing the advance key (step 4) until to push x key is 10 seconds.** 

![](_page_32_Picture_88.jpeg)

6– At this time you have **3 seconds** to push the Intro key on your keyboard.

7– The following screen is shown.

![](_page_33_Picture_29.jpeg)

8– You must set up:

0 Server + Intro

4 WLAN + Intro

Example of Server Set up

Ask your network administrator the IP and Gateway address.

![](_page_34_Picture_50.jpeg)

Example of WLAN Set up

Ask your network administrator the correct values

![](_page_34_Picture_51.jpeg)

To exit select 8 (Exit without save) or 9 (Save and exit).

## <span id="page-35-0"></span>**4.4. Set up IP Address using the DeviceInstaller.**

Before being able to communicate with the display an IP address must be assigned. To assign an IP address the DeviceInstaller program from Lantronix must be used, which can be downloaded free from their website: [www.lantronix.com](http://www.lantronix.com/)

Select: Support → Technical Support → Firmware/Downloads. Select: DeviceInstaller.

Once the program is installed and running, press the "Search" button to locate the connected displays. The display must be turned on and connected to the network.

If there are no network problems, a screen similar to this should be displayed.

![](_page_35_Picture_132.jpeg)

The IP address with which the equipment is supplied is: 10.30.90.10

The Hardware Address is the unit MAC code.

To assign the IP address you must first select the equipment by clicking on the XPort-03 to which you wish to assign the address. Then press Assign IP and follow the instructions.

**IMPORTANT: All units are dispatched from the factory with the same IP address. Therefore to configure various units, they must be connected to the Ethernet and the address must be assigned one by one.**

## <span id="page-35-1"></span>**4.5. Modifying the port settings.**

.

To modify the port configuration the DeviceInstaller program from Lantronix must be used, which can be downloaded free from their website: [www.lantronix.com](http://www.lantronix.com/)

Select: Support → Technical Support → Firmware/Downloads. Select: DeviceInstaller.

Once the program is installed and running, press the "Search" button to locate the connected displays. The display must be turned on and connected to the network.

If there are no network problems, the same screen for configuring an IP address should be displayed. See [4.1](#page-28-0) ["IP Address."](#page-28-0)

To access the setup you must first select the unit clicking on the XPort-03 that you wish to modify.

DC-24 and DC-25 operation manual

## *STATEMENT OF CONFORMITY*

 $C \in$ 

Tetralec Electronica Industrial S.L. c/ Severo Ochoa, 80 Polígono Industrial Font del Radium 08403Granollers

As the builder of the equipment of the **LARTET** brand:

Model: DC-24 in all versions. Model: DC-25 in all versions

We declare under our sole responsibility that the aforementioned product complies with the following European directives:

Directive: LVD 2006/95/CEE Low Voltage Directive. Standard UNE-EN61010-1 Security in electric equipment.

Directive: EMC 2014/30 UE Electromagnetic Compatibility Standard UNE-EN 61000-6-4 Generic Emission Standard. Industrial environment. Standard UNE-EN 61000-6-2 Generic Immunity Standard. Industrial environment. Directive 2011/65/CE: Restriction of the use of certain hazardous substances in electrical and electronic equipment

Granollers, 29th January 2014